## **Schulungshandbuch**

## **Zirkel - App**

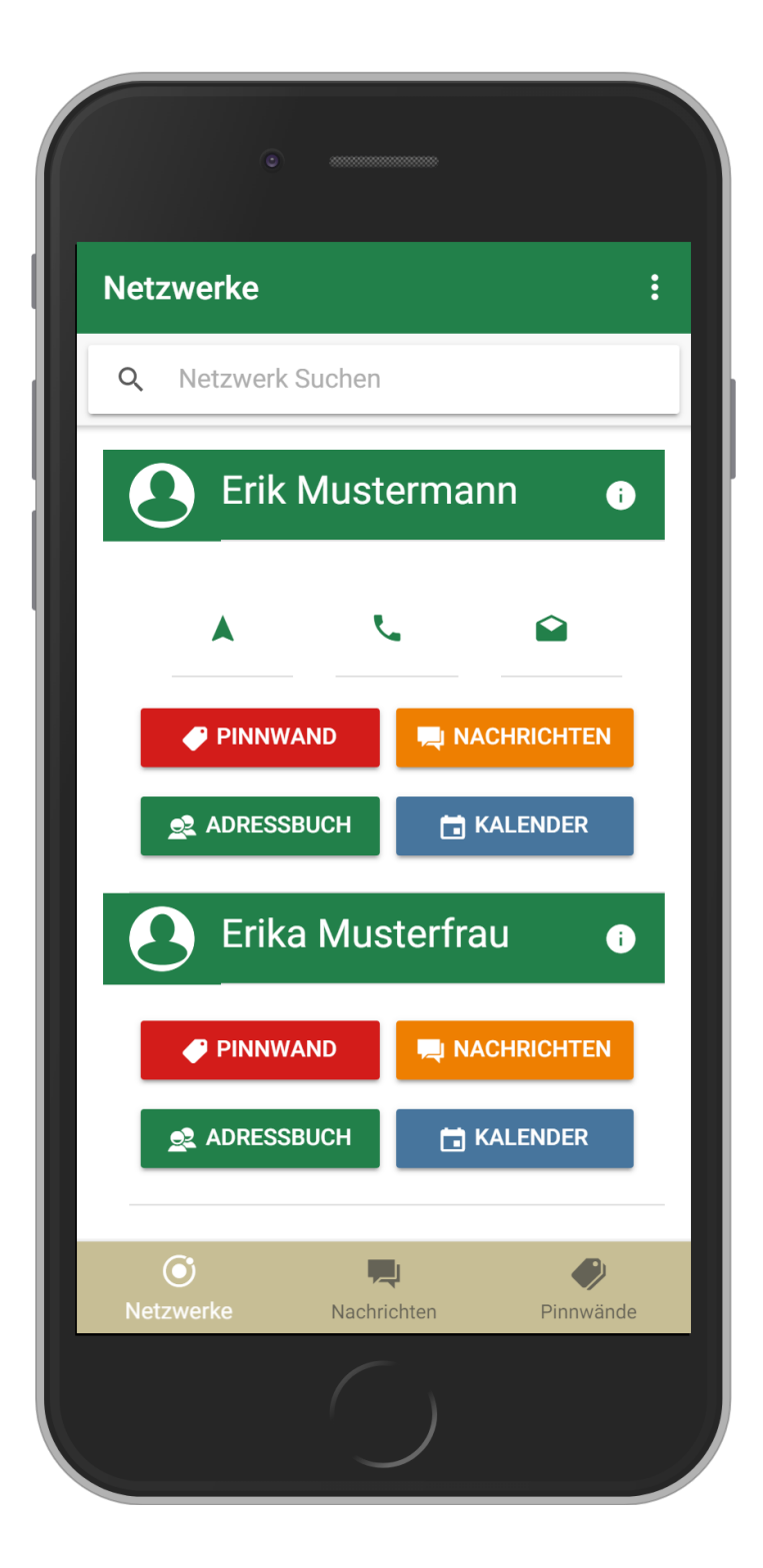

#### Inhaltsverzeichnis

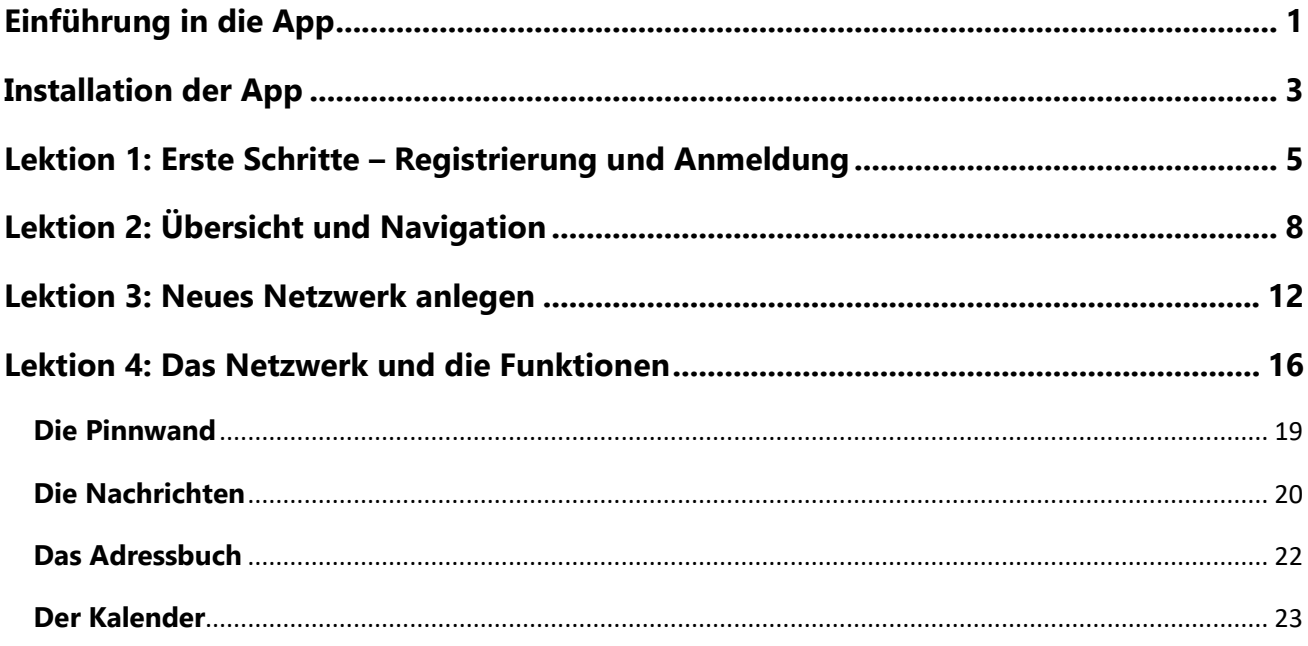

# <span id="page-2-0"></span>**EINFÜHRUNG IN DIE APP**

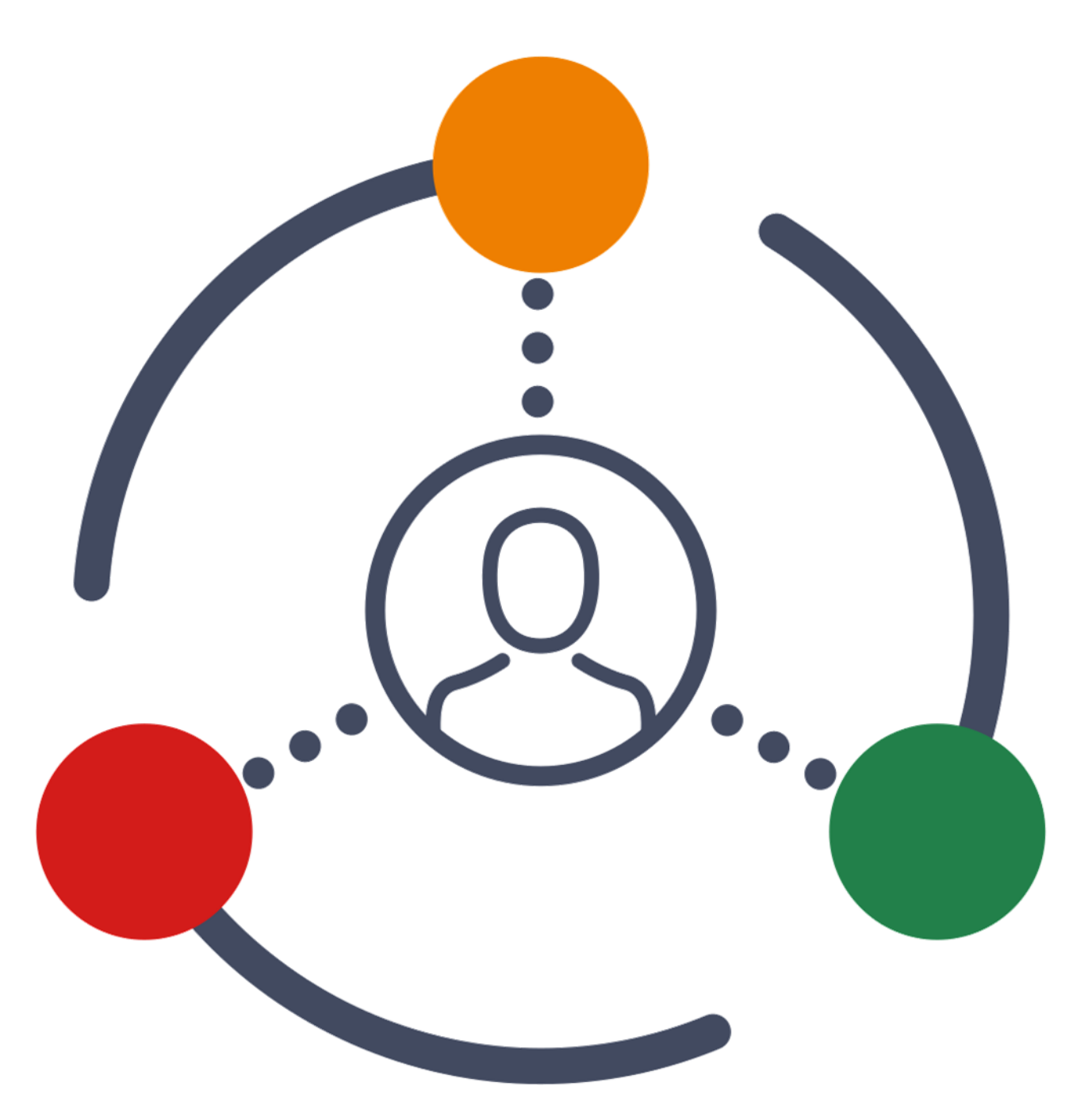

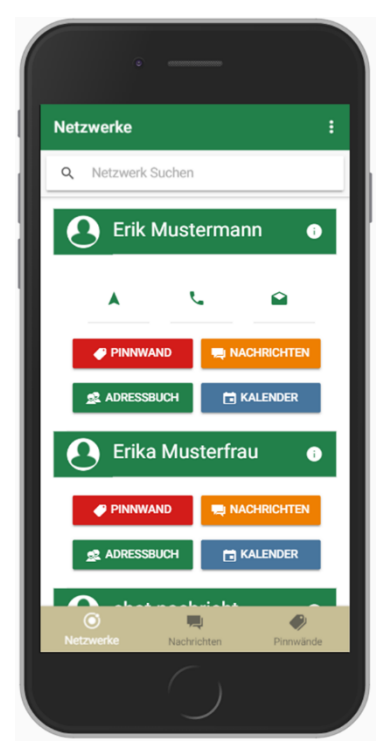

Die mobile Applikation "Zirkel – App" ist eine Onlineplattform zur Unterstützung von Hilfe ‐ Mix ‐ Strukturen in der ambulanten Versorgung. Das vorliegende Schulungshandbuch bietet Ihnen eine ausführliche Begleitung zur Verwendung der Zirkel – App.

Die "Zirkel – App" unterstützt Sie in der Kooperation aller beteiligten Akteure eines Hilfsnetzwerks, in dem es Funktionen zur Kommunikation und zur Koordination bereitstellt.

Professionell Pflegende, Angehörige, und bürgerschaftlich Engagierte können damit

- $\checkmark$  Beteiligte im Hilfenetzwerk und deren Rolle gewinnen,
- $\checkmark$  fallbezogene Informationen über eine Pinnwand miteinander teilen,
- ✓ Abstimmungsprozesse mit einzelnen oder allen Akteuren im Netzwerk über Sofortnachrichten gestalten oder
- ✓ fallbezogene Termine in den eigenen Kalender übernehmen.

### **Das Besondere – der professionelle Quartiersbezug**

Über die Plattform können auch professionelle Unterstützungsmöglichkeiten und Strukturen wie z.B. organisierte Nachbarschaftshilfe oder professionelle Pflegedienste abgebildet werden. So können Sie z.B. als Helfer und Helferin problemlos mehrere Netzwerke verwalten. Auch Fragen und Anfragen aus dem Netzwerk können bei Bedarf an eine Koordinierungsstelle weitergeleitet werden, die dann geeignete Unterstützungsangebote an Sie vermittelt. Sie können die App kostenlos im App – Store oder im Google Play Store herunterladen.

## <span id="page-4-0"></span>**INSTALLATION DER APP**

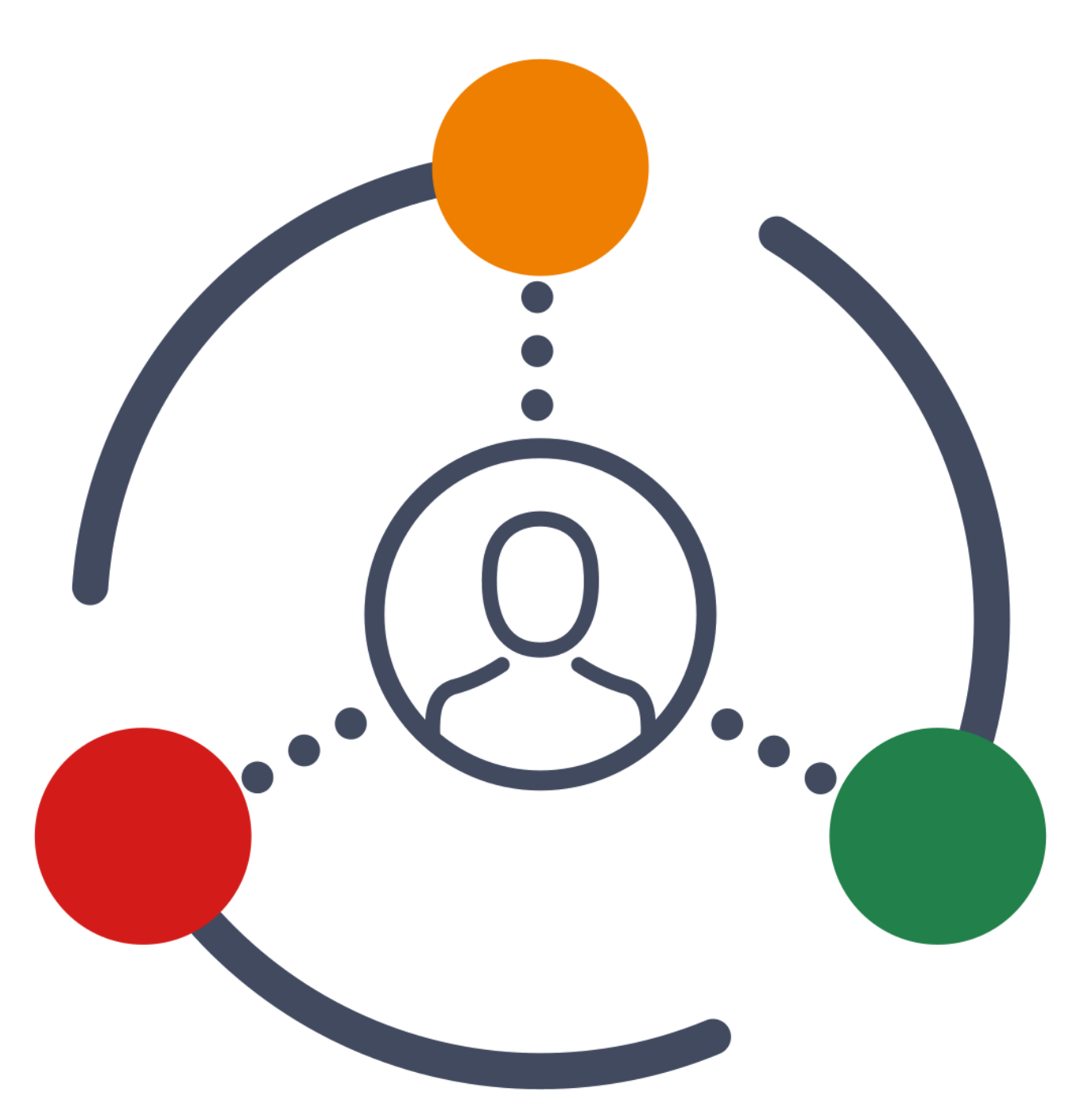

Für die Installation der App benötigen Sie eine aktive Internetverbindung. Suchen Sie in Ihrem App – Store bzw. im Google Play Store nach "**Zirkel – App**".

## **Installation mit iOs**

Öffnen Sie den App – Store und suchen Sie nach "Zirkel – App". Wenn Ihnen die App angezeigt wird, tippen Sie auf den Installationsbutton **Laden**. Warten Sie, bis die App auf Ihrem Smartphone installiert ist. Dies kann einige Minuten dauern.

## **Installation mit Android**

Öffnen Sie Google Play Store und suchen Sie nach "Zirkel – App". Wenn Ihnen die App angezeigt wird, tippen Sie auf den Installationsbutton **Installieren** und akzeptieren Sie die App - Berechtigungen. Warten Sie, bis die App auf Ihrem Smartphone installiert ist. Dies kann einige Minuten dauern.

## **Ihre Notizen**

# <span id="page-6-0"></span>**LEKTION 1: ERSTE SCHRITTE – REGISTRIERUNG UND ANMELDUNG**

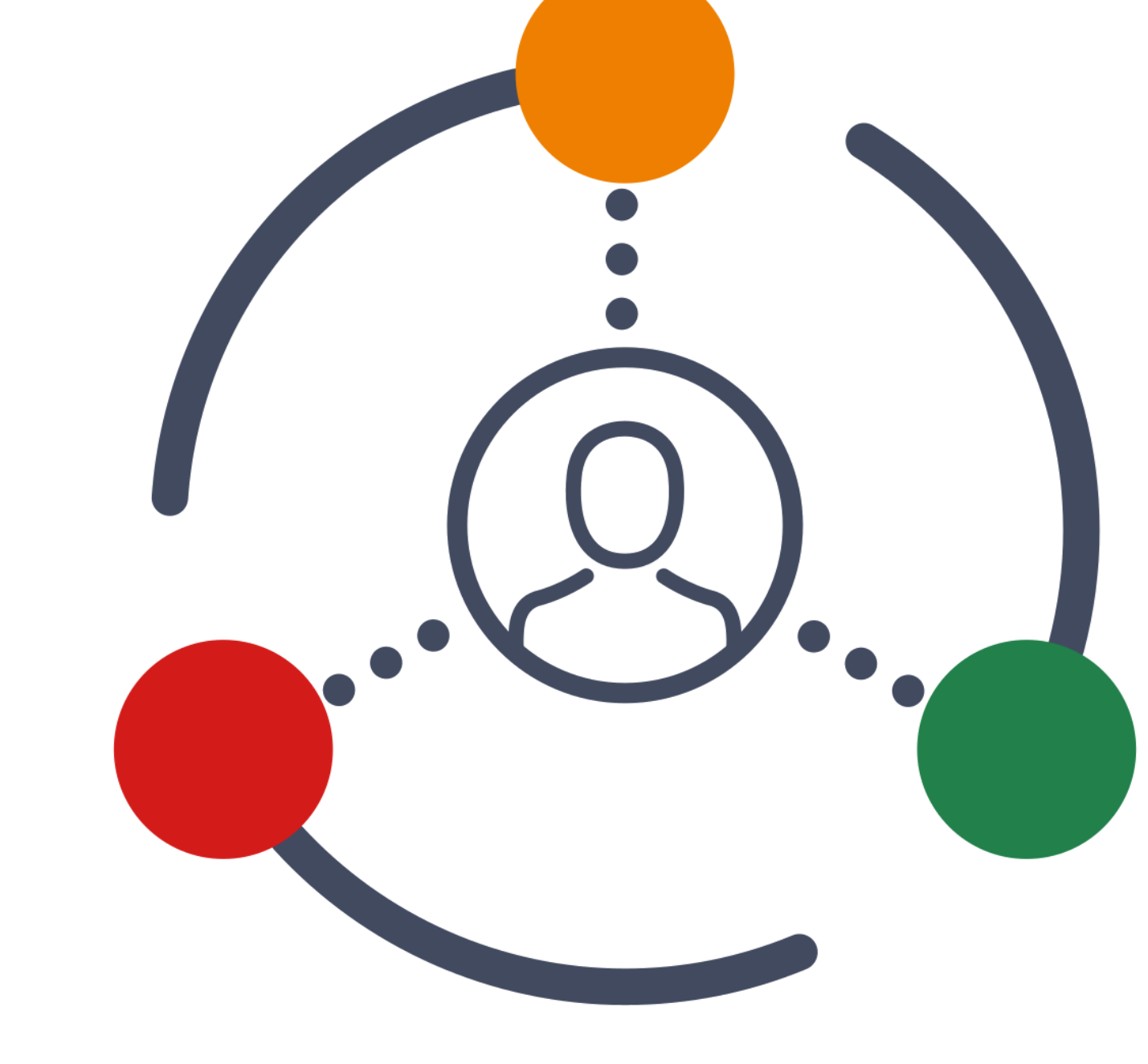

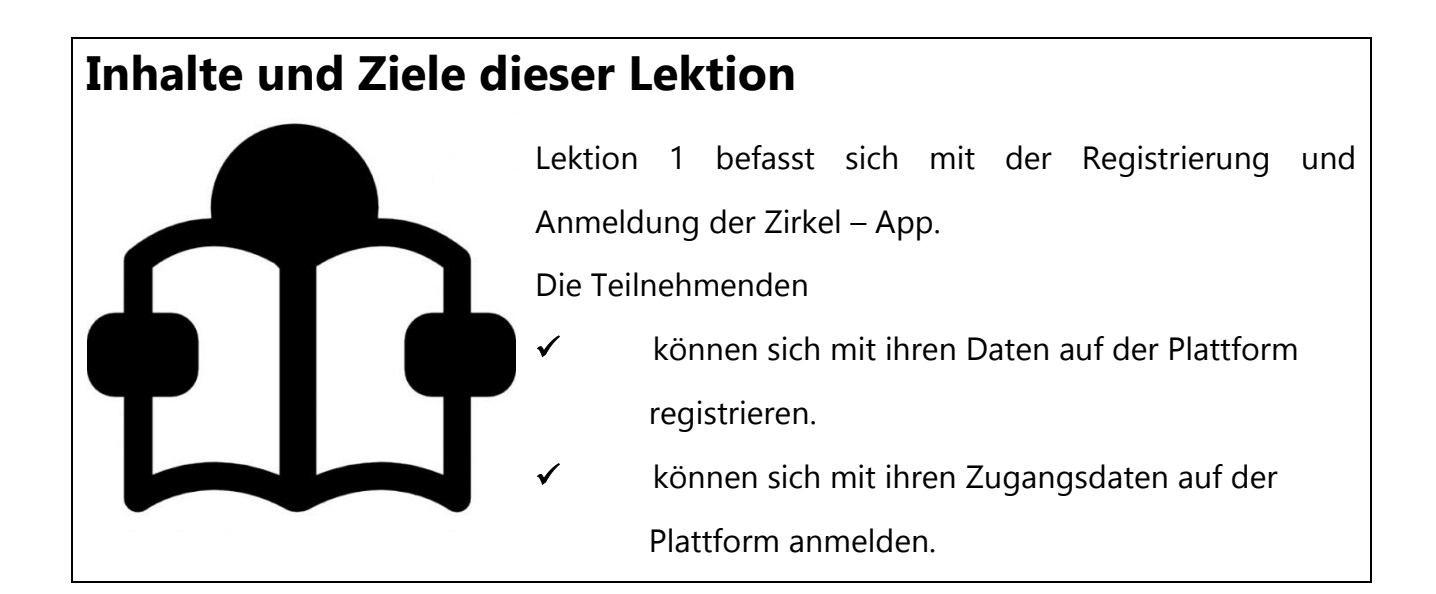

Nach dem ersten Start der App erscheint Ihre **Login Seite**, auf der Sie die Möglichkeit haben, sich als neuen Benutzer zu registrieren oder sich als bereits registrierten Nutzer **anzumelden**.

## **Registrieren**

Für die Nutzung der Zirkel – App benötigen Sie ein Profil mit einem verfügbaren **Benutzernamen** und **Passwort**.

Klicken Sie auf Noch keinen Account? Registrieren und legen Sie diese und weitere Informationen an. Weitere Informationen können direkt eingetragen oder zu einem späteren Zeitpunkt ergänzt oder bearbeitet werden.

Sind alle Angaben korrekt? Um den Vorgang abzuschließen, klicken

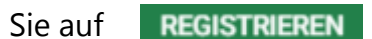

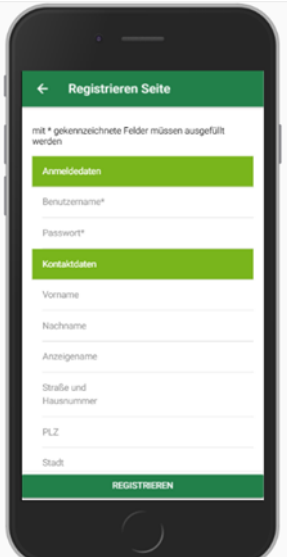

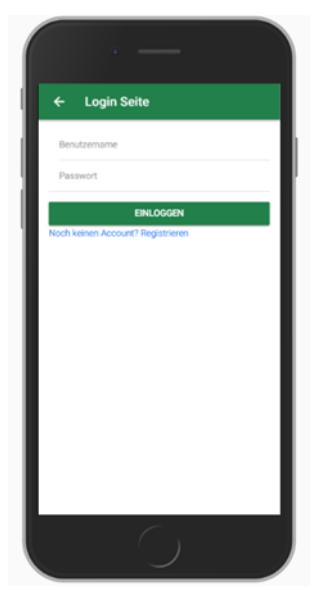

#### **Anmeldung**

Nach einmaliger Registrierung können Sie sich direkt mit Ihrem Benutzernamen und Passwort einloggen und mit der Nutzung der App beginnen / starten. Klicken Sie hierfür einfach auf **EINLOGGEN**.

Mit Ihrem **Benutzernamen** und Ihrem **Passwort** können Sie sich nun jederzeit an- / und abmelden.

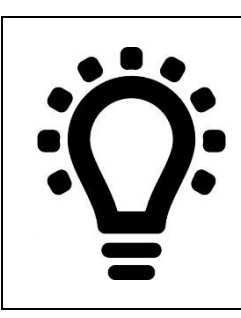

Für die Registrierung benötigen Sie einen **Benutzernamen** und ein **Passwort**. Mit diesen Zugangsdaten können Sie sich jederzeit bei der Zirkel – App an- / und abmelden!

### **Ihre Notizen**

# <span id="page-9-0"></span>**LEKTION 2: ÜBERSICHT UND NAVIGATION**

## **Inhalte und Ziele dieser Lektion**

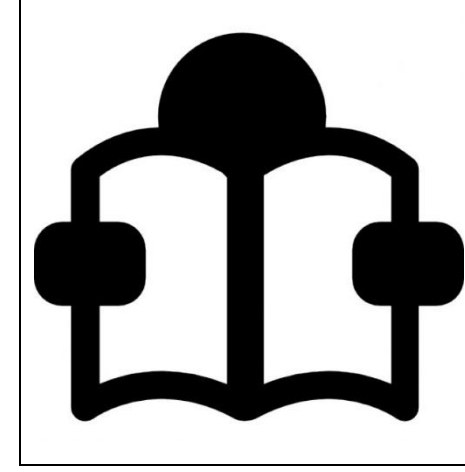

Inhalt dieser Lektion ist es, eine Übersicht über die Zirkel – App zu erhalten und die verschiedenen Navigationsbereiche kennenzulernen.

Die Teilnehmenden dieser Schulung

- ✓ können Plattform navigieren.
	- kennen die verschiedenen Navigationsbereiche.

## **Übersicht**

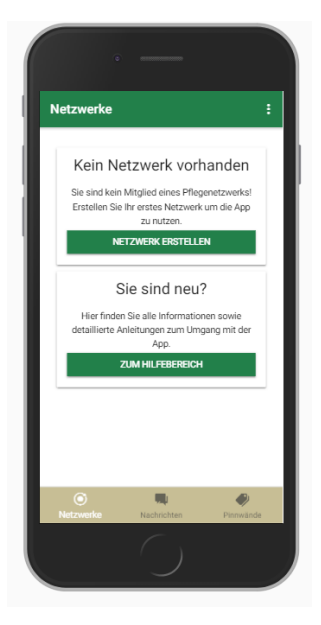

Nachdem Sie sich registriert und eingeloggt haben, erscheint Ihre Startseite **Netzwerke**. Ihnen stehen nun folgende Möglichkeiten zur Auswahl:

- ✓ neues Netzwerk erstellen,
- ✓ Hilfebereich und
- ✓ Netzwerkoptionen.

Um ein neues Netzwerk zu erstellen, klicken Sie auf

## **NETZWERK ERSTELLEN**

Wenn Sie Hilfe benötigen, klicken sie auf **ZUM HILFEBEREICH** 

So gelangen Sie zur Ansicht **Über Zirkel**, um detaillierte Informationen zur Anleitung und zum Umgang der App zu erhalten.

#### **Navigation**

Die App ist in drei Bereiche unterteilt:

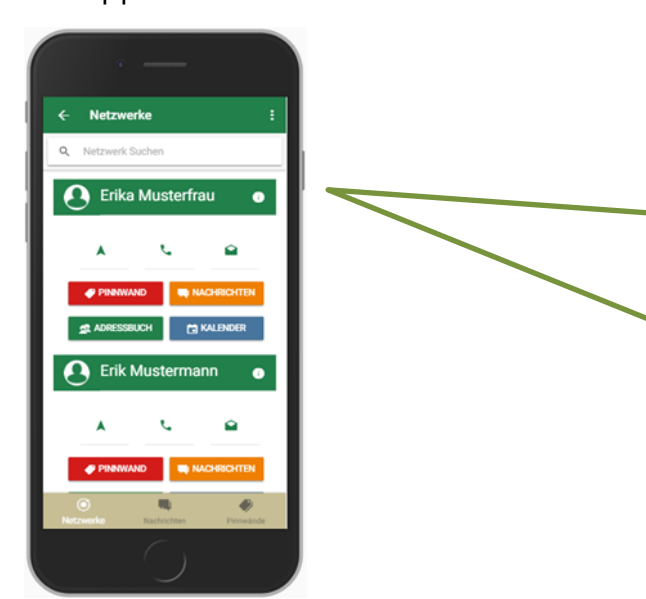

Die **"Netzwerke"** bieten eine Gesamtübersicht über alle Netzwerke, in dem Sie Mitglied und / oder Administrator sind.

Hier können Sie über **O** jederzeit nähere Informationen zu ihrer pflegebedürftigen Person abrufen. Die Kontaktaufnahme ist durch eine Telefon- und E-Mail-Funktion sowie einen internen Chat vereinfacht.

Die Nachrichten bieten Ihnen die Möglichkeit in direkten Kontakt mit allen Netzwerk – Angehörigen zu treten. Durch Drücken auf einen Chat bzw. einen Kontakt öffnet sich eine Unterhaltung. Zudem erhalten Sie einen Überblick über alle gestarteten Unterhaltungen. Im netzwerkübergreifenden Nachrichten Portal finden Sie alle bisher gestarteten Unterhaltungen. Mit Klick auf den jeweiligen Kontakt oder auf die jeweilige Gruppe öffnet sich das Chatfenster. Sie können außerdem eigene Notizen erstellen und jederzeit abrufen oder bearbeiten.

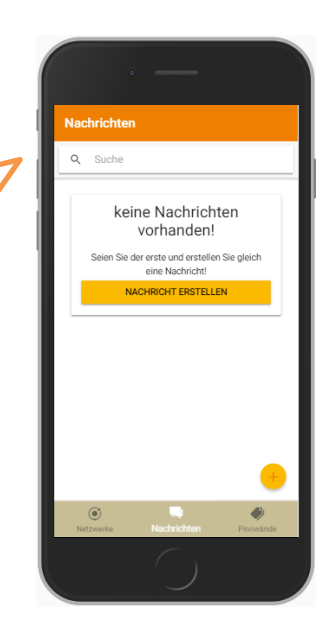

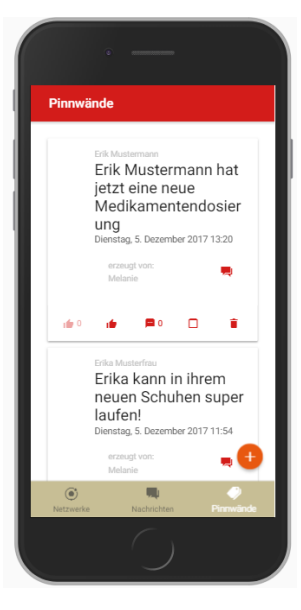

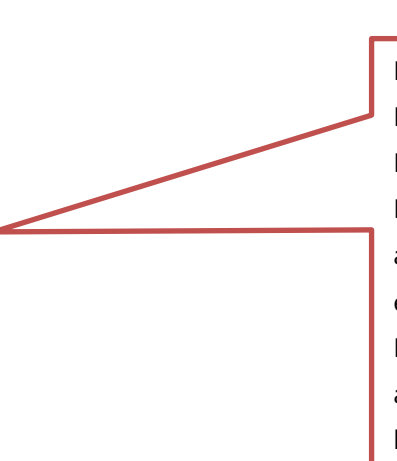

Die Pinnwände bieten einen Überblick über Pinnwandeinträge aller beigetretenen Netzwerke. In der netzwerkübergreifenden Pinnwand werden Pinnwandeinträge all ihrer aktiven Netzwerke gesammelt und können mit einem Daumen hoch als "Gefällt mir" oder mit Kommentaren versehen werden. Sie können außerdem abgeleitete Aufgaben als erledigt kennzeichnen.

### **Netzwerkoptionen**

Mit Klick auf  $\left\| \cdot \right\|$  können Sie schnell auf die verschiedenen Netzwerkoptionen zugreifen.

Danach haben Sie die Möglichkeiten,

- Ein **neues Netzwerk** anzulegen,
- Ihr **Profil** zu bearbeiten,
- Sich **auszuloggen**,
- Ihren **Status** zu ändern,
- Über **Einstellungen** die Push-Benachrichtigungen zu aktivieren oder Ihren Account zu löschen,
- Ihr **Passwort** zu ändern oder
- **Über Zirkel** nähere Informationen zur App zu erfahren.

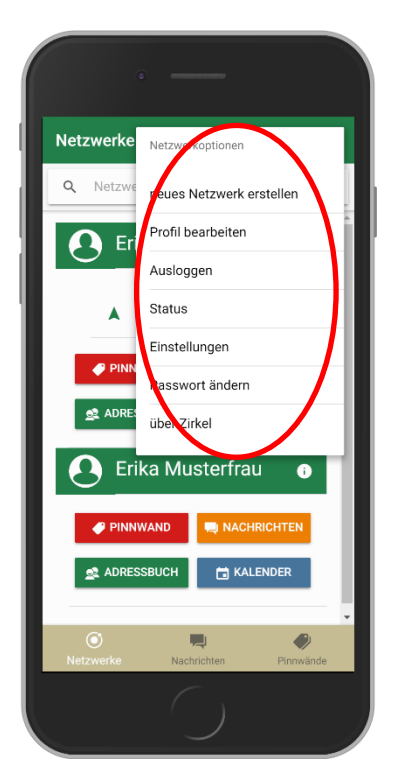

**Netzwerke** bieten eine Gesamtübersicht über Netzwerke. **Nachrichten** bieten direkte Kontaktaufnahme mit Netzwerk – Angehörige. **Pinnwände** bieten einen Überblick über alle Pinnwandeinträge.

### **Ihre Notizen**

# <span id="page-13-0"></span>**LEKTION 3: NEUES NETZWERK ANLEGEN**

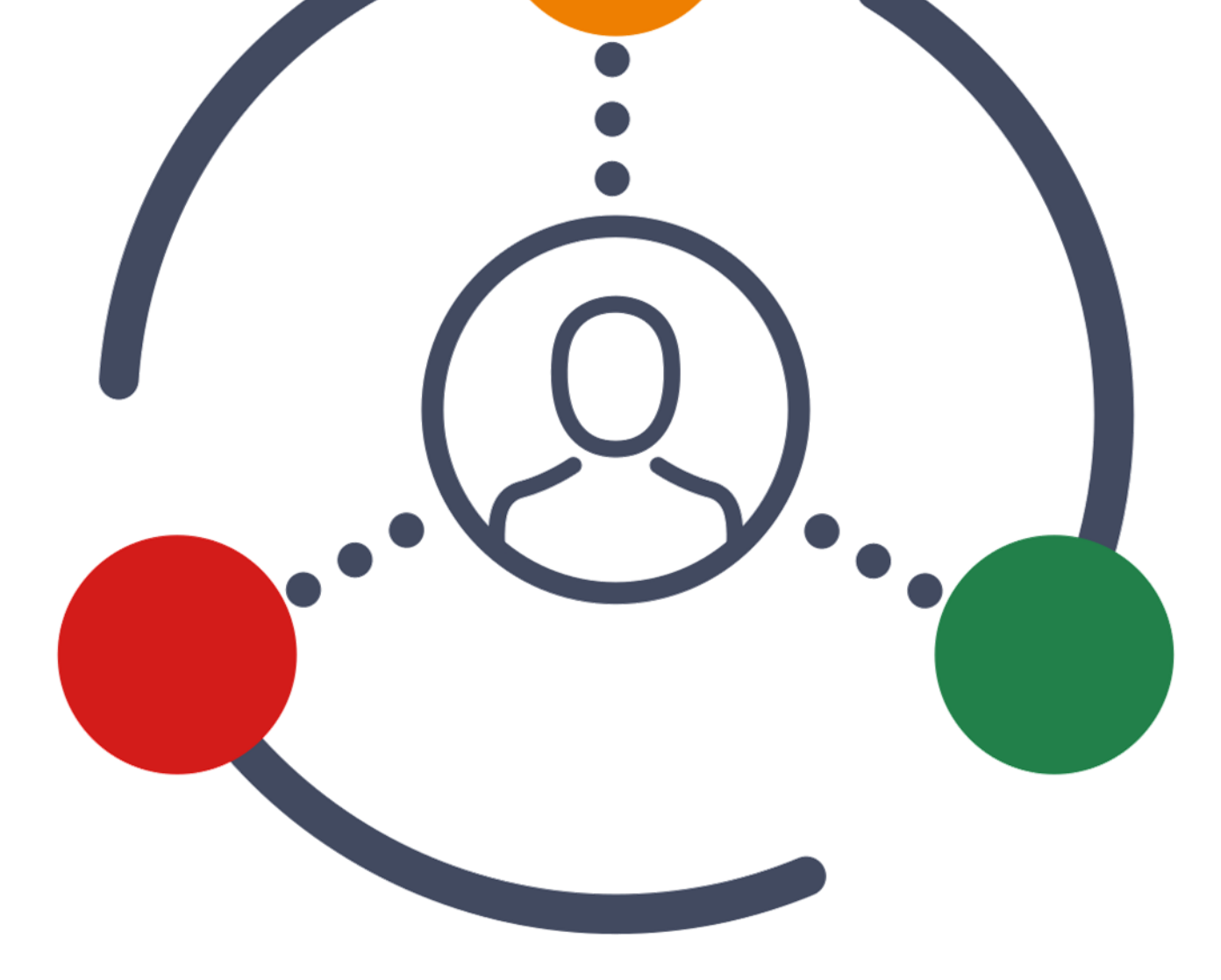

## **Inhalte und Ziele dieser Lektion**

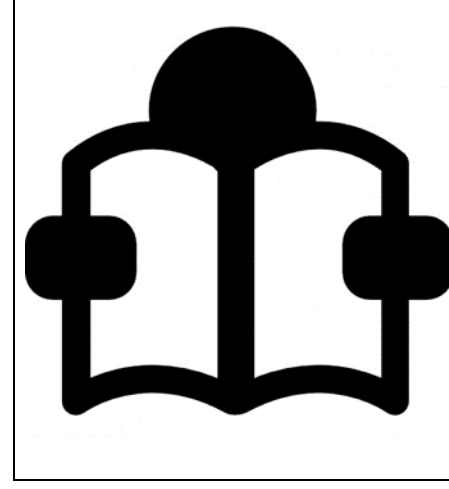

Inhalt dieser Lektion ist es, zu lernen, wie ein neues individuelles Pflegenetzwerk angelegt wird. Die Teilnehmenden können ✓ein eigenes individuelles Pflegenetzwerk anlegen.

Um ihr erstes Netzwerk anzulegen, klicken sie auf **NETZWERK ERSTELLEN** oder klicken Sie für das Anlegen weiterer Netzwerke auf **Netzwerkoptionen und wählen Sie** "neues **Netzwerk erstellen".**

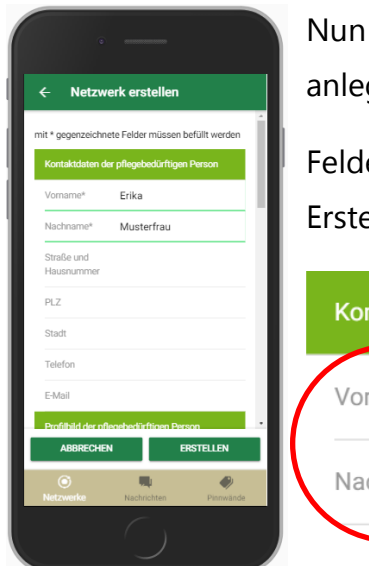

können Sie die Kontaktdaten über die pflegebedürftige Person gen.

er, mit einem \* sind Pflichtangaben und notwendig für die ellung eines Profils, wie z.B. Name und Vorname.

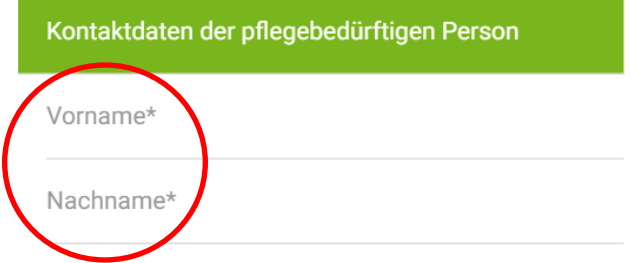

Die Angaben zur Person gliedern sich fünf Bereiche:

## **1. Kontaktdaten**

Bitte geben sie die vollständige Straße, Postleitzahl und Stadt ein. Nur dann wird die Adresse in "schnelle Kontaktaufnahme" angezeigt und sie können mit nur einem Klick den Routenplaner zu dieser Adresse öffnen.

## **2. Profilbild**

Sie können ein Bild vom Gerätespeicher wählen oder direkt vor Ort mit der Kamera direkt ein Bild aufnehmen und hochladen.

## **3. Persönliches**

Hier sind alle Felder in Freitext auszufüllen (Ausnahme: Geburtsdatum).

## **4. Pflegeinformationen**

Hier können Sie benötigte Hilfen und vorhandene Hilfsmittel sowie den Pflegebedarf in Freitextform eingeben.

Sollte ein Pflegedienst am Netzwerk vorhanden sein wählen sie "ja" und beschreiben Sie die Häufigkeit der Pflegedienstbesuche.

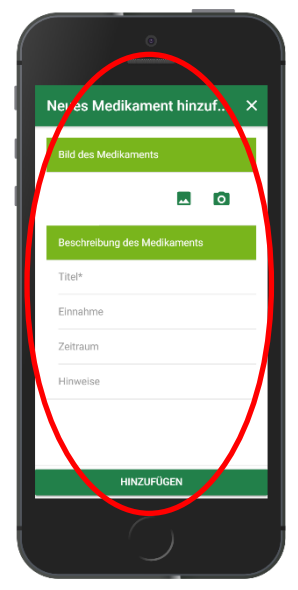

Sie können zudem unter **OMEDIKAMENT HINZUFÜGEN** 

neue Medikamente der Pflegebedürftigen Person hinzufügen.

## **5. Netzwerk**

Sie haben zudem die Möglichkeit einen Zugang für die pflegebedürftige Person anzulegen. Wichtig ist, dass Sie der Person das Passwort und den Benutzernamen mitteilen. Es erfolgt keine automatisierte Benachrichtigung.

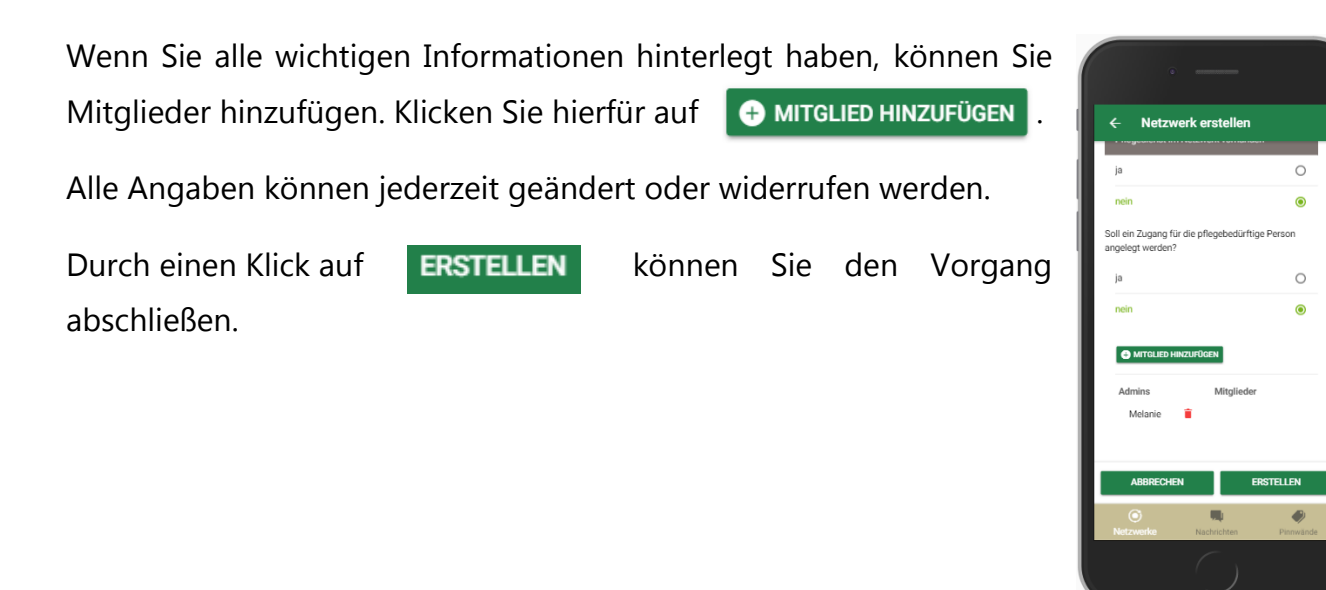

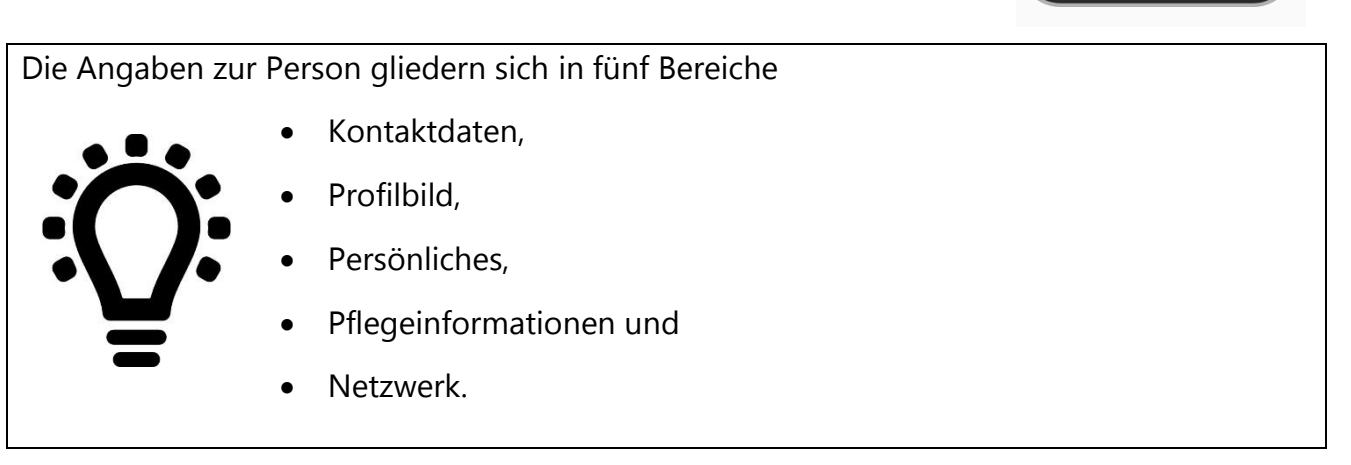

**Ihre Notizen**

## <span id="page-17-0"></span>**LEKTION 4: DAS NETZWERK UND DIE FUNKTIONEN**

## **Inhalte und Ziele dieser Lektion**

Inhalt von Lektion 4 ist es, das individuelle Pflegenetzwerk der Zirkel – App mit all seinen Funktionen kennenzulernen.

Die Teilnehmenden können nach dieser Lektion

- ✓ Pinnwandeinträge verfassen und kommentieren.
- ✓ die zusätzlichen Funktionen der Pinnwand anwenden.
- ✓ Nachrichten verfassen.
- ✓ die Zusatzfunktion "Eigene Notizen" innerhalb der Nachrichtenfunktion nutzen.
- ✓ Details all ihrer Kontakte einsehen.
- ✓ einen Kontakt hinzufügen.
- ✓ innerhalb des Adressbuchs mit Akteuren aus dem Netzwerk in Kontakt treten (z.B. E-Mail, Telefon, Chat).
- ✓ einen Termin der pflegebedürftigen Person anlegen und ggf. Teilnehmende hinzufügen.
- ✓ Termine in verschiedenen Ansichten ansehen, wie z.B. Monatsansicht.

## **Funktionsüberblick**

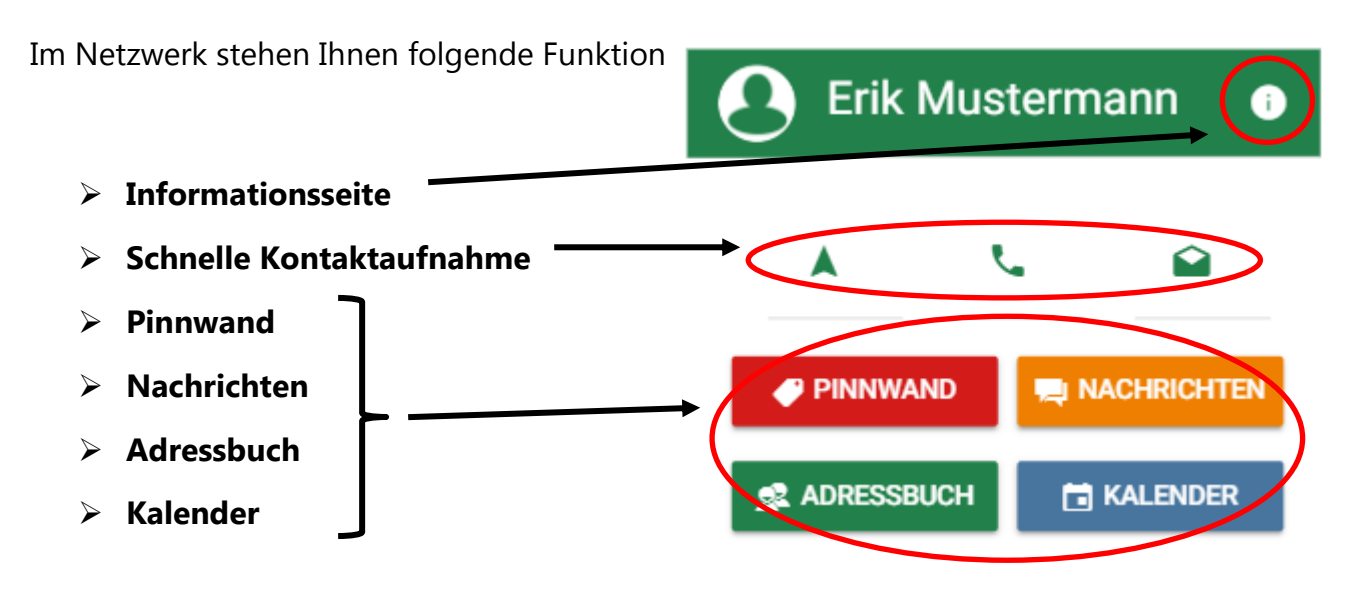

Diese beziehen sich auf Ihr jeweiliges Netzwerk und öffnen eine netzwerkspezifische Ansicht.

## **Informationsseite**

◒

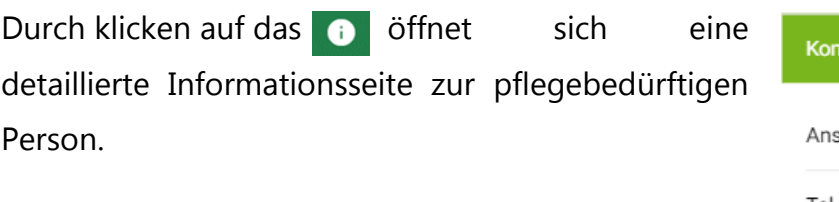

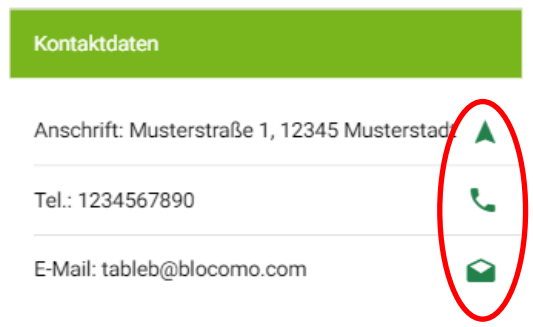

Hier finden Sie unter anderem die Kontaktdaten mit

- **Adresse** und dazugehörigem Routenplaner
- **Telefonnummer** mit Direktwahlfunktion J.
- **Internem Chatfenster** für direkte Kontaktaufnahme in der App, soweit  $\overline{a}$ 
	- ein Profil für die Person angelegt ist
	- **E – Mail Adresse** mit Weiterleitung in Ihr E Mail Account

## <span id="page-20-0"></span>**Die Pinnwand**

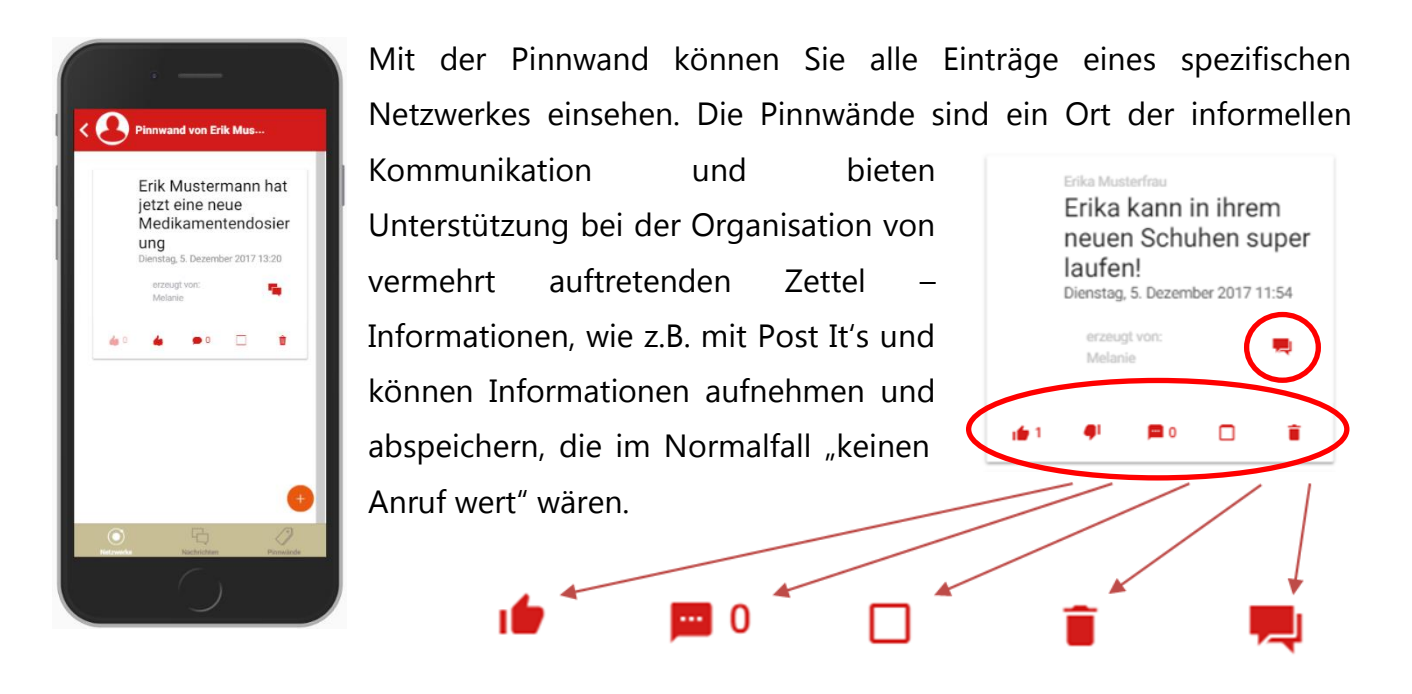

Sie haben die Möglichkeit alle Einträge zu kommentieren, mit einem Daumen hoch als "Gefällt mir" zu markieren und abgeleitete Aufgaben mit einem Häkchen als erledigt zu kennzeichnen. Wenn ein Beitrag mit einem Häkchen als erledigt markiert worden ist, kann dieser nicht mehr kommentiert werden. Alle Funktionen können jederzeit widerrufen werden.

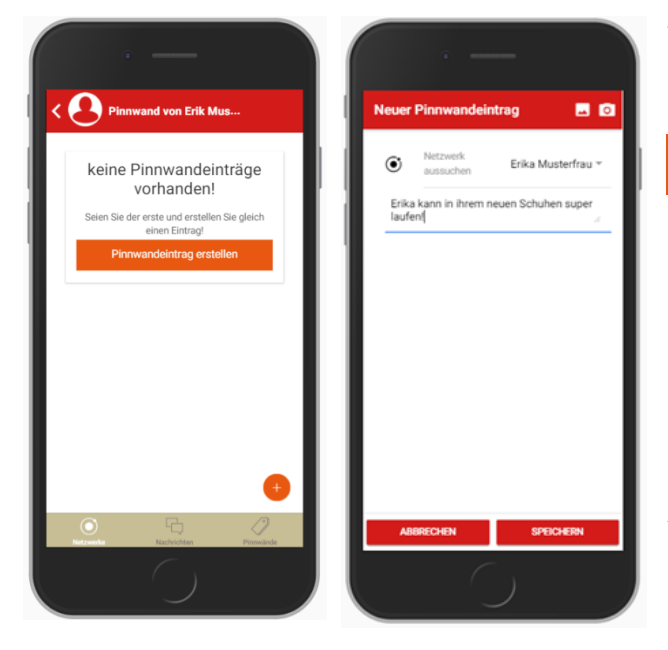

Wenn Sie einen neuen Beitrag in Ihrem Netzwerk erstellen wollen, klicken Sie auf

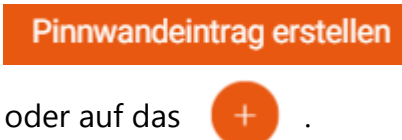

Danach können Sie Ihren Beitrag schreiben und mit Speichern für alle Netzwerkmitglieder zugänglich machen.

## <span id="page-21-0"></span>**Die Nachrichten**

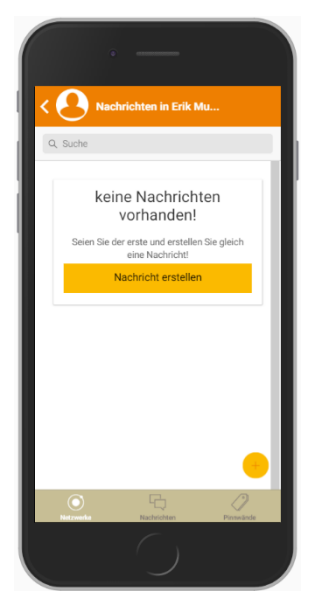

Die Nachrichtenfunktion unterstützt Sie bei der Kommunikation mit Ihren Netzwerkmitgliedern. Die Nachrichten dienen zur direkten Kommunikation und sollen z.B. ein Hinterhertelefonieren ersetzen.

Mit Klick auf das **können** Sie zwischen Gruppenchat und Einzelchat wählen.

Bei noch keinen bestehenden Unterhaltungen können Sie durch Klick auf **NACHRICHT ERSTELLEN** einen neuen Chat starten.

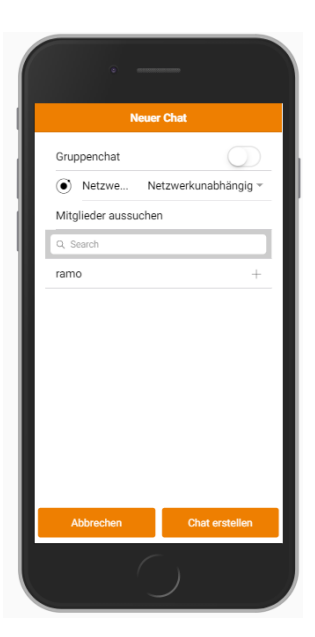

Wählen Sie nur noch Ihr Netzwerk aus und beginnen Sie zu chatten.

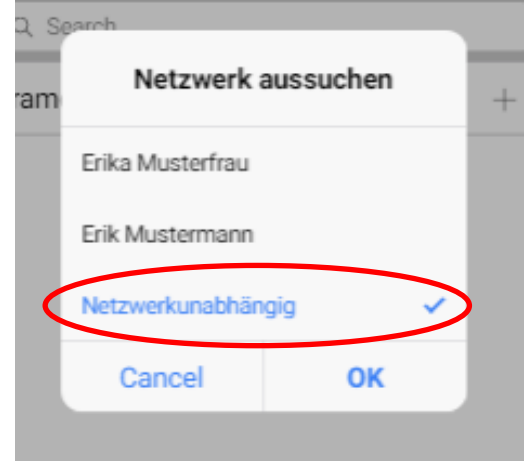

## **Das Besondere – Erstellen Sie Ihre eigenen Notizen!**

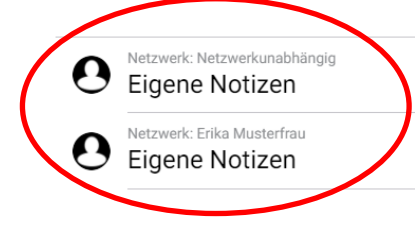

Sie haben die Möglichkeit eigene Notizen anzulegen. Diese können z.B. abgeleitete Aufgaben und Termine sowie netzwerkabhängig oder

netzwerkunabhängig sein. Wählen Sie aus, wie Ihre persönliche Notiz angelegt und gespeichert werden soll, damit Sie Ihre Aufgaben oder Gedanken jederzeit wieder abrufen können.

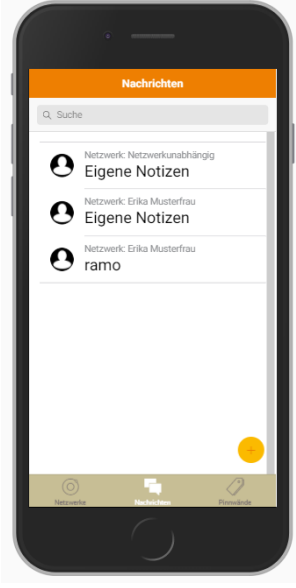

### <span id="page-23-0"></span>**Das Adressbuch**

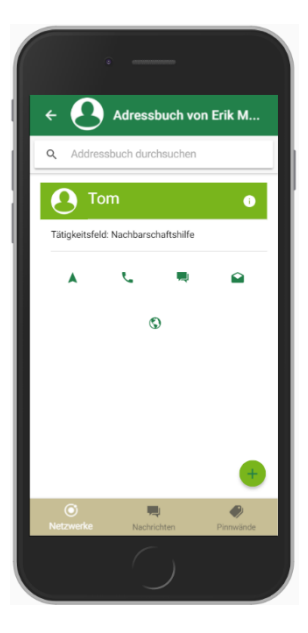

Mit einem Klick auf das "Adressbuch" öffnet sich eine netzwerkspezifische Kontaktliste aller Kontakte, die für die pflegebedürftige Person von Bedeutung sind. Diese bietet Ihnen so einen Vorteil im Vergleich der bisher zur Verfügung stehenden kommerziellen Apps, wie z.B. WhatsApp.

## **Wieso? – mehr Transparenz, mehr Wissen!**

Das **Adressbuch** ermöglicht Ihnen alle Kontakte in Ihrem Netzwerk einzusehen und nähere Informationen zu dieser zu erhalten. Klicken Sie auf das und sehen Sie sofort das Tätigkeitsfeld Ihrer Kontakte und weitere Informationen rund um die Person.

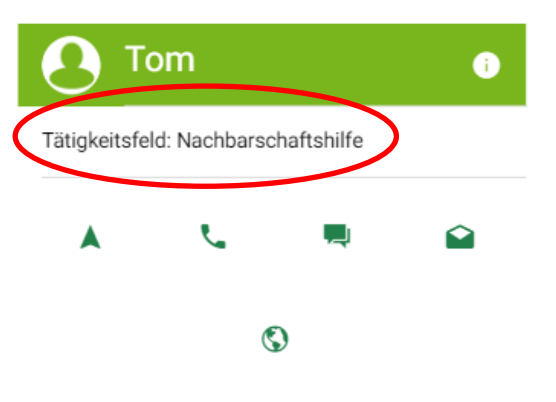

## <span id="page-24-0"></span>**Der Kalender**

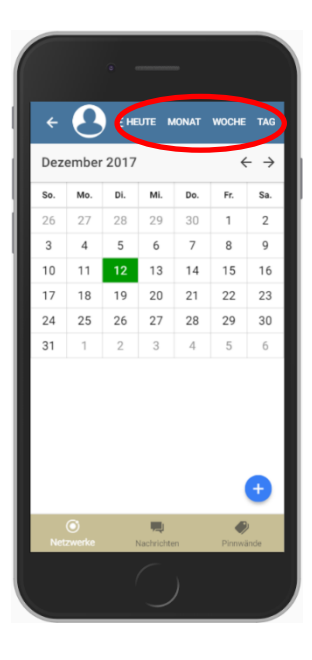

Der Kalender bietet Ihnen die Möglichkeit, Termine für die Netzwerkperson zu hinterlegen.

Sie können mit einem Klick Ihre Übersicht in Tages-, Wochen- und Monatsansicht ändern und individualisieren. Dies ermöglicht Ihnen eine einfache Koordinierung Ihrer Aufgaben und die Termine der pflegebedürftigen Person.

Wenn Sie einen neuen Termin anlegen möchten, klicken Sie auf das <sup>+</sup>. So können Sie kinderleicht einen neuen Termin anlegen und mit einem Klick abspeichern.

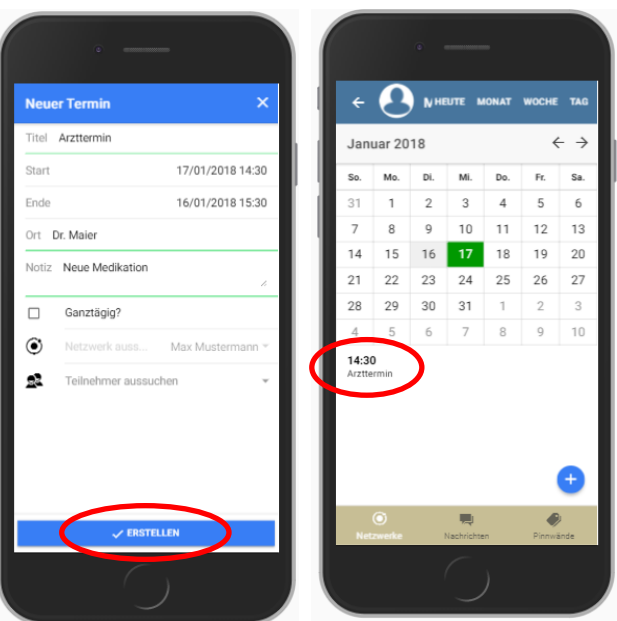

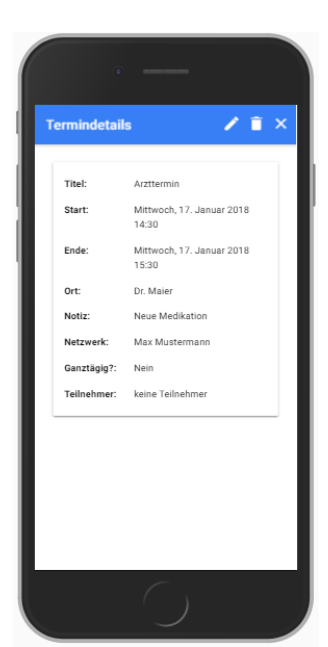

Später können Sie die Details jederzeit, mit einem Klick auf den Termin, einsehen.

Sie haben zudem die Möglichkeit den Termin zu exportieren und in Ihrem persönlichen Kalender auf Ihrem Smartphone abzuspeichern.

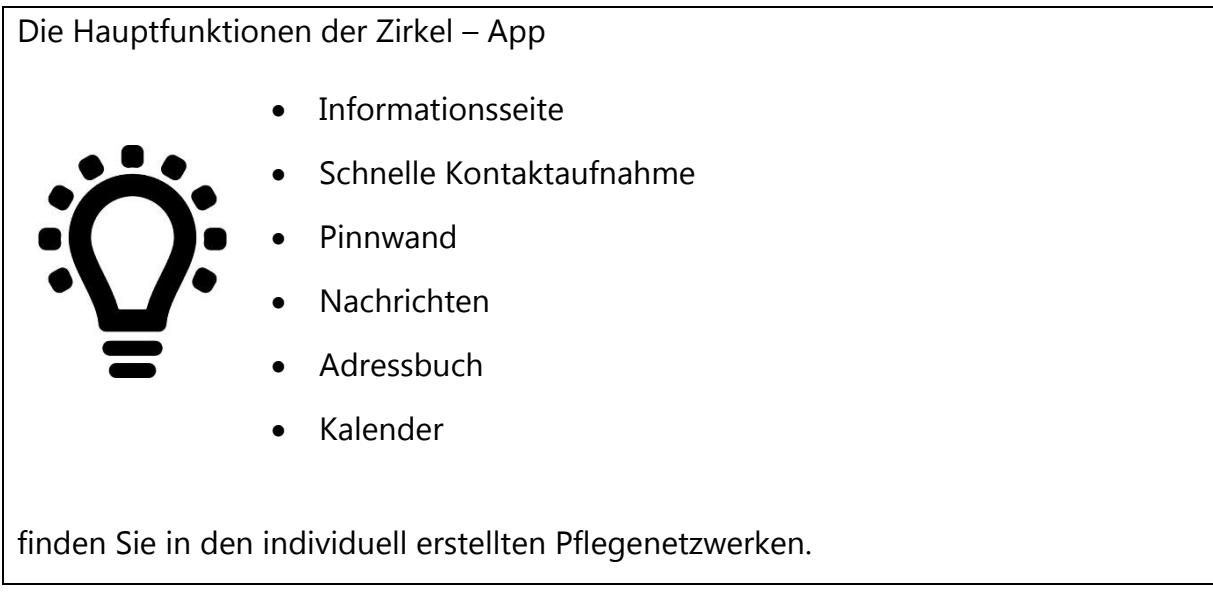

## **Ihre Notizen**

## **Viel Spaß mit der App!**